## **TECH-2d** *Page| 1 of 3*

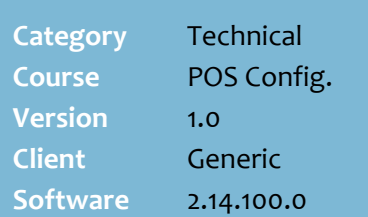

### **Hints and Tips**

- $\checkmark$  A prefixed card can be scanned on the POS Item Menu, just like a product.
	- If you don't perform this procedure, the only other way a card is recognised at POS is if the card number has been saved as the **Code** for an **AR account** (which is entered on the POS Customer ID Menu)**.**
- $\checkmark$  There's specific best practices recommended for **staff and senior cards**. Refer to:
	- [TECH-2r Configure Senior](http://www.surefire.com.au/wp-content/uploads/2012/04/TECH-2r-G-POS-Config-Configure-Senior-Discount-Fact-Sheet.pdf)  [Discount Fact Sheet](http://www.surefire.com.au/wp-content/uploads/2012/04/TECH-2r-G-POS-Config-Configure-Senior-Discount-Fact-Sheet.pdf)
	- **TECH-2s Configure Staff** [Discount Fact Sheet.](http://www.surefire.com.au/wp-content/uploads/2012/04/TECH-2s-G-POS-Config-Configure-Staff-Discount-Fact-Sheet.pdf)

## **Prefix**

- The prefix uniquely identifies what type of card it is.
- If more than one type of card is configured with a similar prefix (e.g. 277 and 2771), POS finds the card with the longer length prefix first.
- <span id="page-0-2"></span>• For store cards, use a prefix in the range 21 -> 29, whichever isn't being used for EAN's.
	- Perform a search on the **Stock** screen by EAN, to check which prefix is available; move to [3] or [4] digits if they're all in use.
	- Advise all users who register products that this prefix is now unavailable.
- If you enter a **Barcode Length,**  POS will only accept the card if the card number exactly matches the specified length.
	- You select the **Validate EAN 13 Check Digit** check box if it's an EAN13 format and you want the check digit to be verified against the EAN 13 coding standards.

# **Configure Customer Cards**

Privilege cards, such as loyalty &fly buys, are configured in SUREfire so that POS recognises them as a valid card, and also applies any special pricing or discounts that are associated the card.

## **Procedure to Configure Customer Cards**

<span id="page-0-1"></span><span id="page-0-0"></span>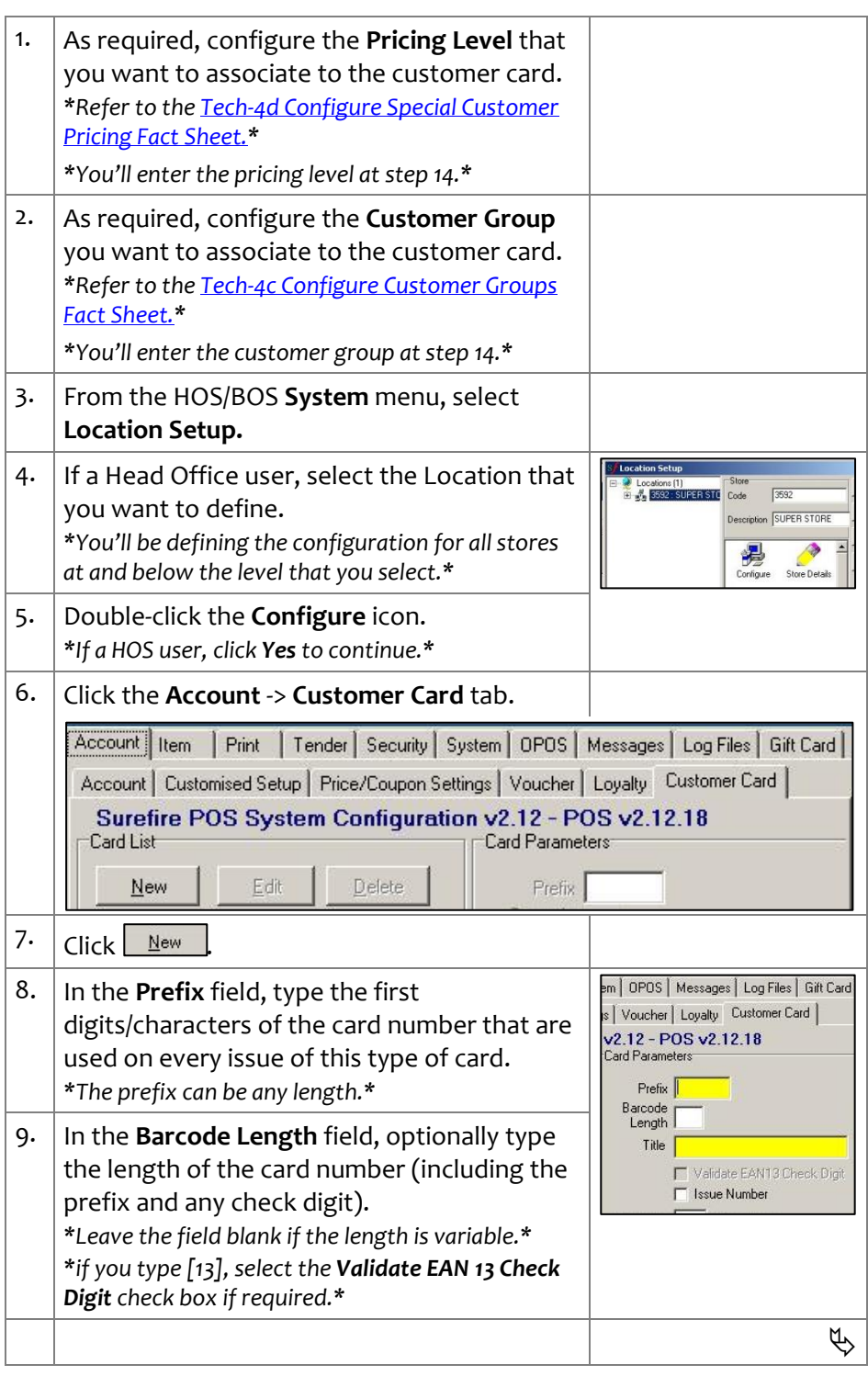

# SUREfire

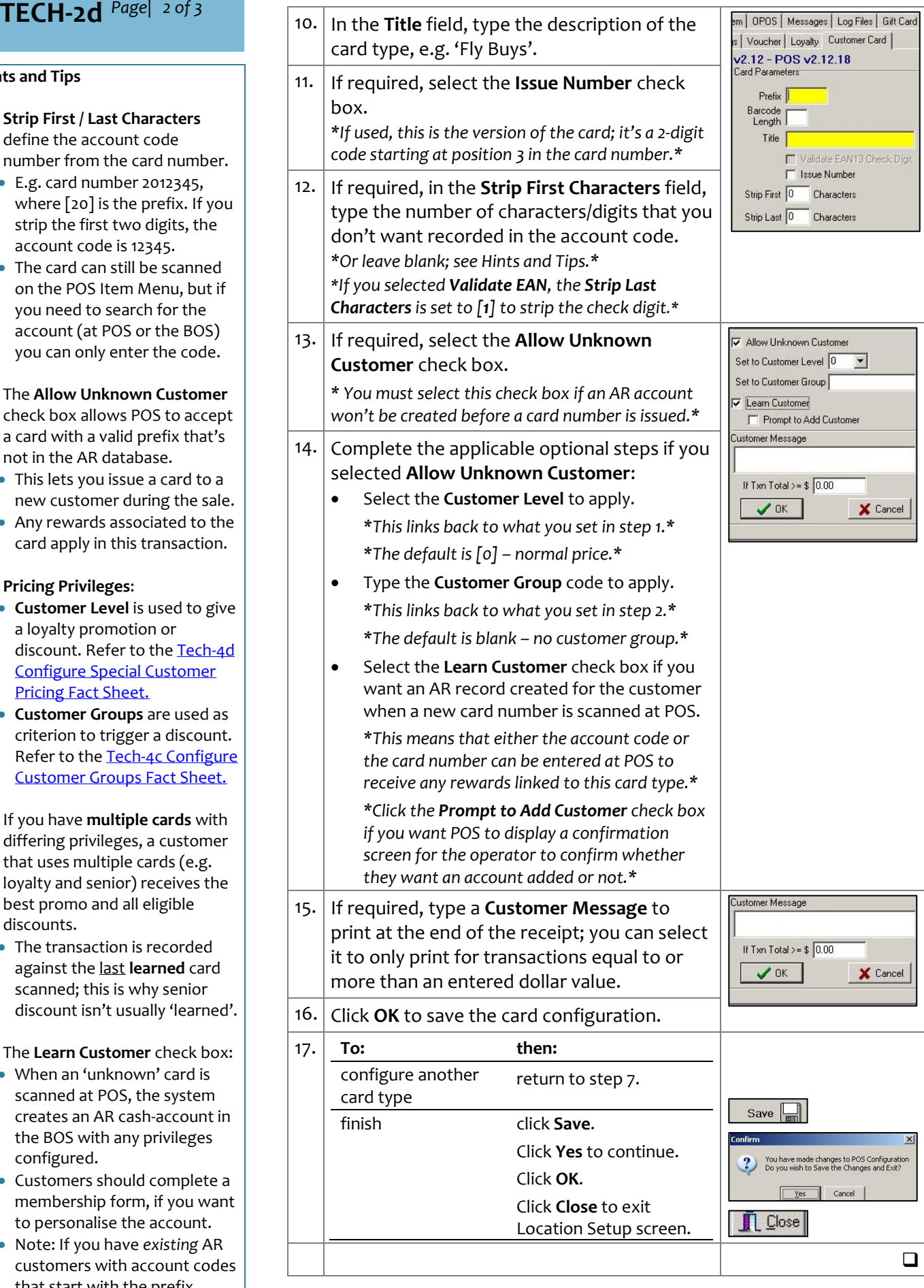

## **Hints and Tips**

- **Strip First / Last Characters** define the account code number from the card number.
	- E.g. card number 2012345, where [20] is the prefix. If you strip the first two digits, the account code is 12345.
	- The card can still be scanned on the POS Item Menu, but if you need to search for the account (at POS or the BOS) you can only enter the code .

 The **Allow Unknown Customer** check box allows POS to accept a card with a valid prefix that's not in the AR database.

- <span id="page-1-0"></span> This lets you issue a card to a new customer during the sale.
- Any rewards associated to the card apply in this transaction.

**Pricing Privileges**:

- **Customer Level** is used to give a loyalty promotion or discount. Refer to th[e Tech](http://www.surefire.com.au/wp-content/uploads/2012/04/TECH-4d-G-Codes-Desc-Configure-Special-Customer-Pricing-Fact-Sheet.pdf)-4d [Configure Special Customer](http://www.surefire.com.au/wp-content/uploads/2012/04/TECH-4d-G-Codes-Desc-Configure-Special-Customer-Pricing-Fact-Sheet.pdf)  [Pricing Fact Sheet.](http://www.surefire.com.au/wp-content/uploads/2012/04/TECH-4d-G-Codes-Desc-Configure-Special-Customer-Pricing-Fact-Sheet.pdf)
- **Customer Groups** are used as criterion to trigger a discount. Refer to the Tech-4c Configure [Customer Groups Fact Sheet.](http://www.surefire.com.au/wp-content/uploads/2012/04/TECH-4c-G-Codes-Desc-Configure-Customer-Groups-Fact-Sheet.pdf)
- If you have **multiple cards** with differing privileges, a customer that uses multiple cards (e.g. loyalty and senior) receives the best promo and all eligible discounts.
	- The transaction is recorded against the last **learned** card scanned; this is why senior discount isn't usually 'learned'.

The **Learn Customer** check box:

- When an 'unknown' card is scanned at POS, the system creates an AR cash -account in the BOS with any privileges configured.
- Customers should complete a membership form, if you want to personalise the account.
- Note: If you have *existing* AR customers with account codes that start with the prefix being configured, they won't be updated with any pricing privileges being configured.

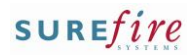

#### **Hints and Tips**

- $\checkmark$  If you're a Head Officer user, the saved configuration is transmitted to the store/s when **HOS Export** and **HOS Import** are next run.
- <span id="page-2-0"></span> $\checkmark$  The configuration is applied to the registers when **File Transfer** next runs (usually every few minutes).

# **TECH-2d** *Page| 3 of 3* **Procedure to Edit Customer Card Configuration**

1. From the HOS/BOS **System** menu, select **Location Setup. S***E* Location Setup 2. If a Head Office user, select the Location that  $\sqrt{2\pi\alpha}$ A. Code you want to define. Description SUPER STORE *\*You'll be defining the configuration for all stores*   $\mathbb{R}$ 是 *at and below the level that you select.\** 3. Double-click the **Configure** icon. 4. Select the **Account** -> **Customer Card** tab. Account | Item | Print | Tender | Security | System | OPOS | Messages | Log Files | Gift Card | Help Account | Customised Setup | Price/Coupon Settings | Voucher | Loyalty | Customer Card | | 1 | | Surefire POS System Configuration v2.14 - POS v2.14.2 Card List Card Paramete Barcode<br>Length Down Prefix 100 Edit Delete New Title Staff Discount Prefix Title Validate EAN13 Check Digit  $U_{D}$ Loyalty program<br>Staff Discount Issue Number **Fm** Strip First 0 Characters Characters Strip Last 0 Check M Allow Unknown Customer Set to Customer Level 0 v Next Page Set to Customer Group<sup>1</sup> M Learn Customer Prev Page Prompt to Add Customer Customer Message Thanks for being a valued employee! Cancel X If Txn Total >=  $$0$ 5. **To: then:** Card Lis edit the parameters click **Edit**. New  $Edit$  Delete for a card Change any parameters Prefix Title as required. <u>avaw accele</u><br>Staff discour Click **OK.**  $\sqrt{a}$ X Cancel Go to step [6.](#page-2-0) delete a card click **Delete**. configuration Card Lis If you deleted the  $UnDelete$ </u> New wrong card, click **Un-**Prefix Title **Delete** *(the card*  ovalty program<br>staff discount (Deleted  $\frac{288}{277}$ *configuration is only permanently deleted once you click Save).* Go to ste[p 6.](#page-2-0) 6. Click **Save**. Save  $\boxed{\blacksquare}$ 7. Click **Yes** to continue. You have made changes to POS Configuration  $\begin{tabular}{|c|c|c|c|} \hline \quad \quad \quad \quad & \quad \quad \quad & \quad \quad & \quad \quad \\ \hline \quad \quad \quad \quad & \quad \quad & \quad \quad & \quad \quad & \quad \quad & \quad \quad \\ \hline \quad \quad \quad & \quad \quad & \quad \quad & \quad \quad & \quad \quad & \quad \quad \\ \hline \end{tabular}$  $\mathbf{x}$ 8. Click OK. Configuration Successfully Updated  $\sqrt{K}$ 9. Click **Close** to exit Location Setup screen. **D** Close  $\Box$